## Application Notes Downloading a PLC program in DFM utility program

The Data File Manager, DFM, utility program can be found in AO V2 folder.

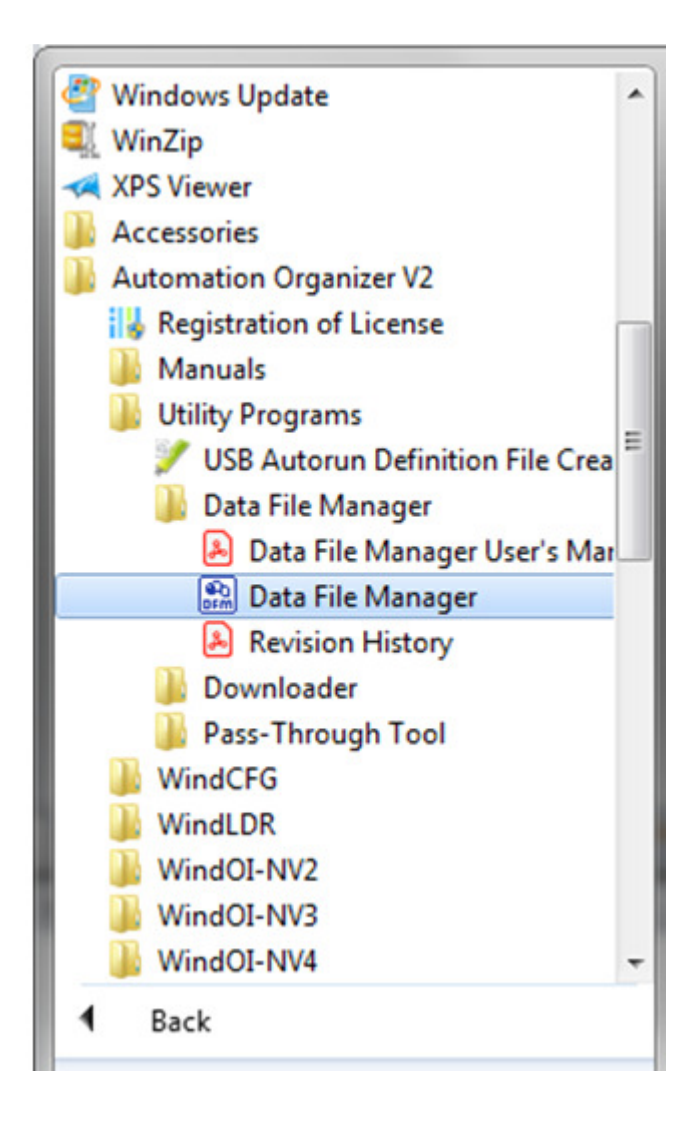

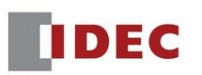

Launch the DFM utility program. Click "Browse" to change the IP address. The IP address should match your PLC IP address.

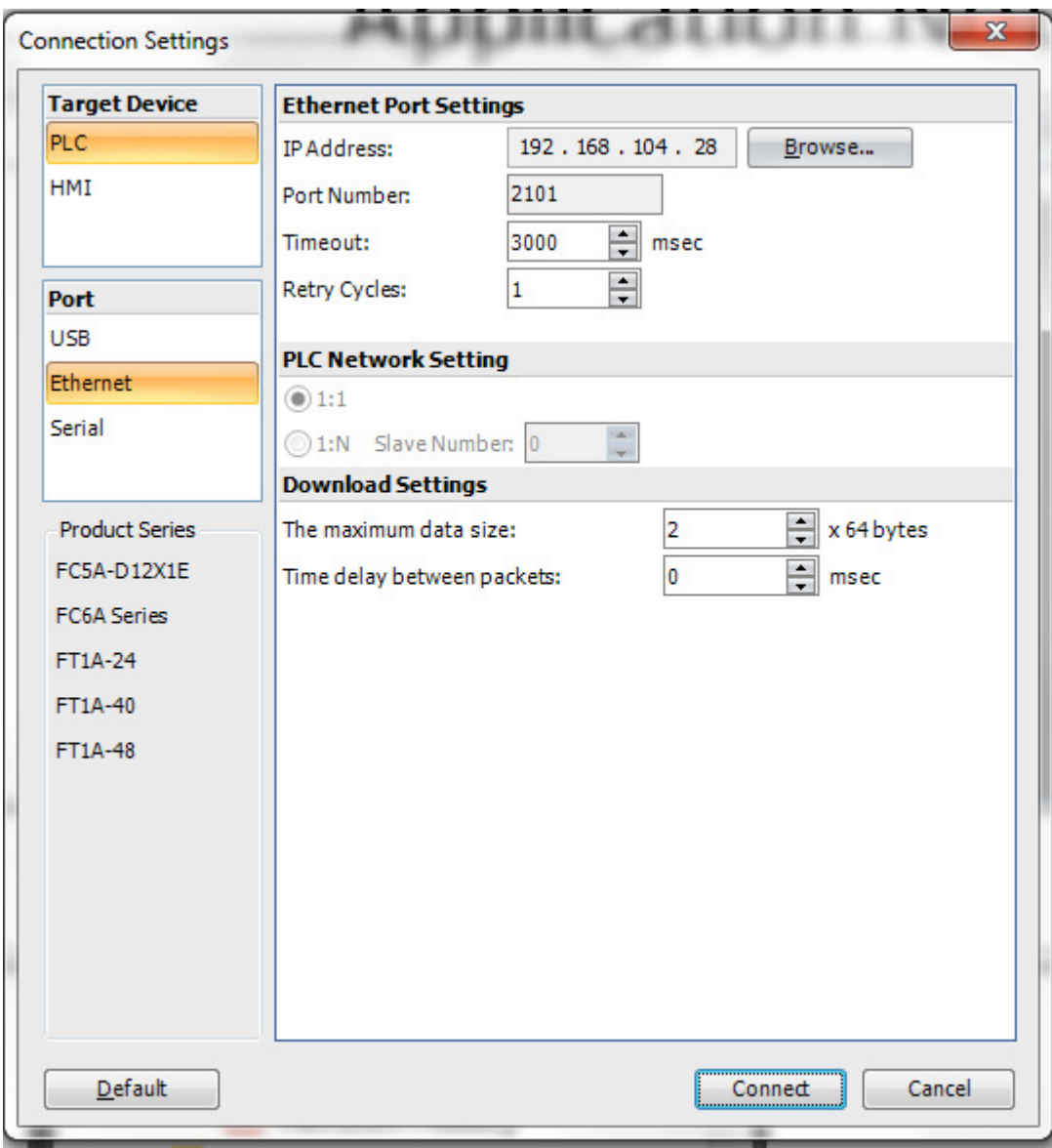

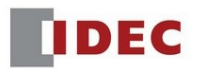

Click "Connect" to check the PLC current status.

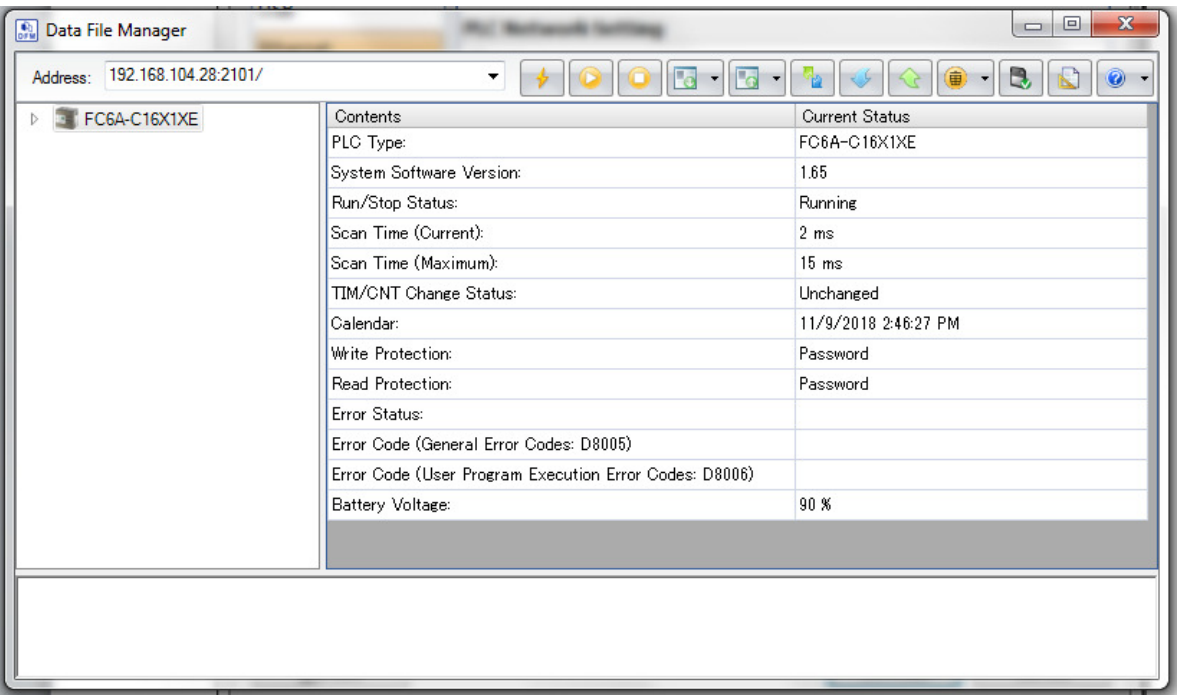

Click (Download) on the toolbar.

The Open dialog box is displayed.

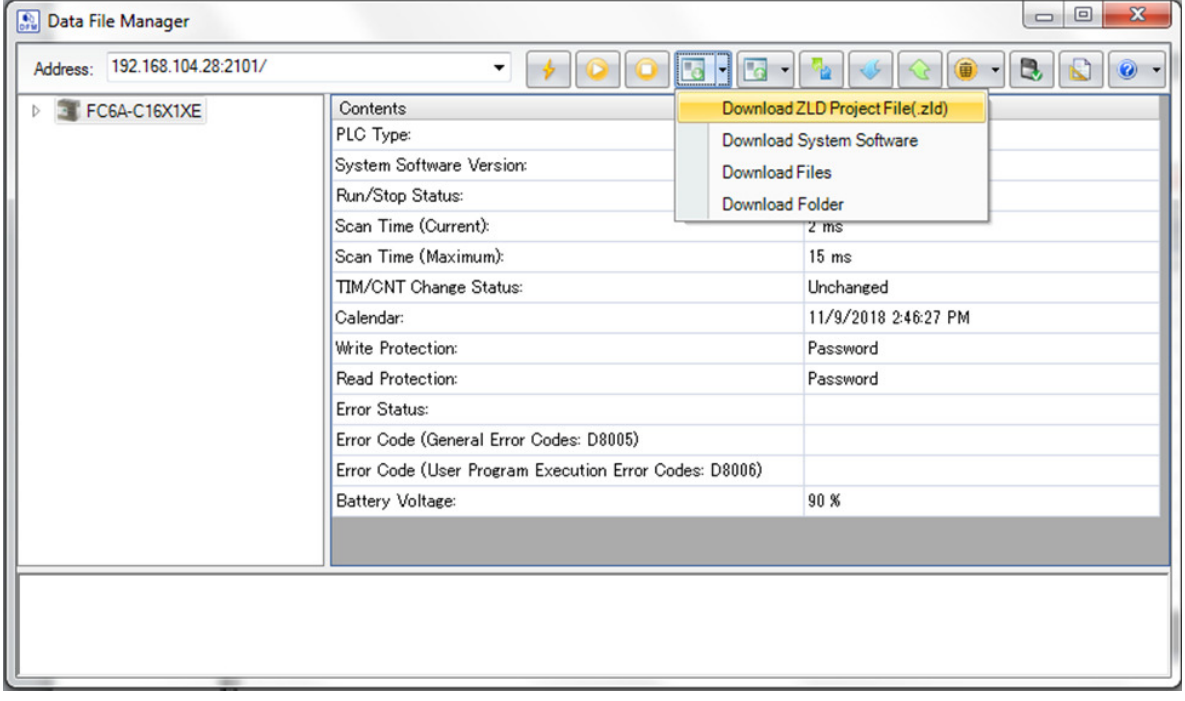

Specifies the ZLD Project File (.zld) to download, and then click Open.

A confirmation message is displayed.

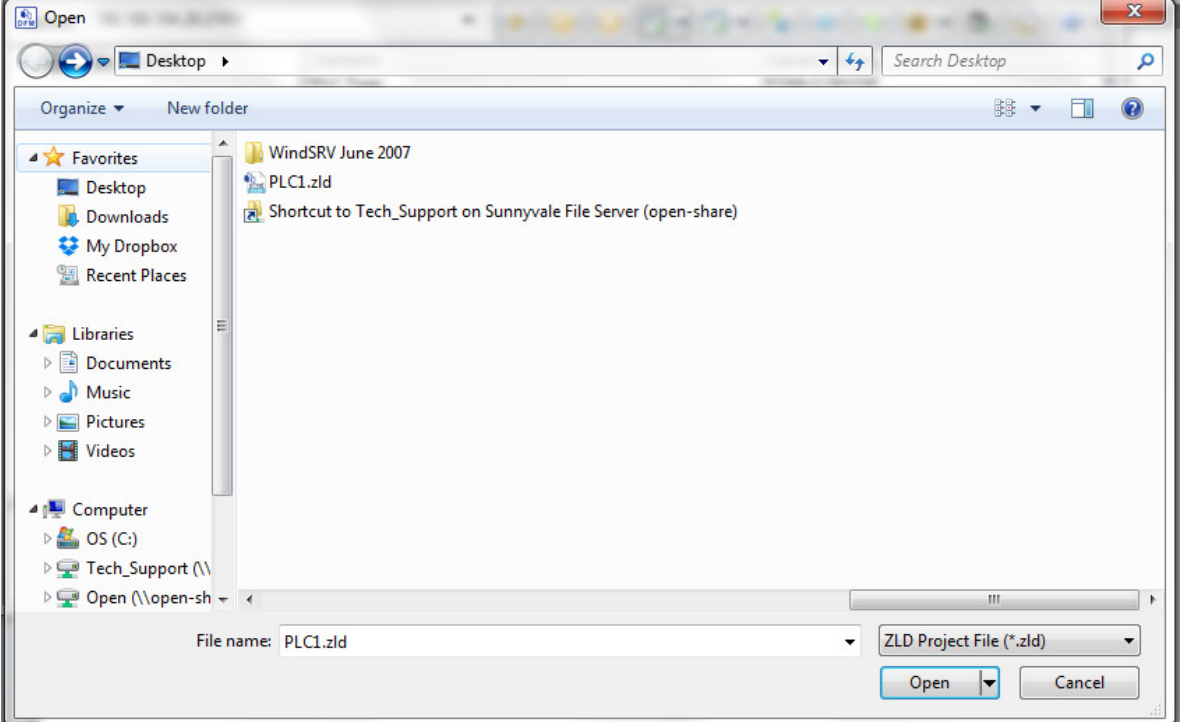

Click Yes.

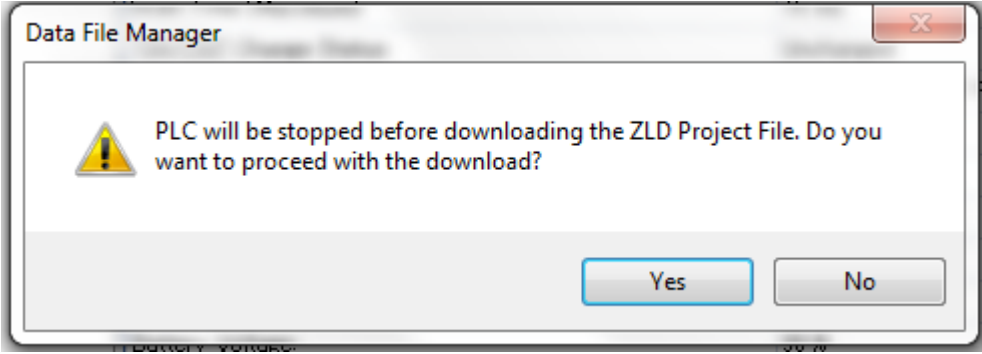

If the program in the target PLC is password protected, the Enter Password dialog box is displayed. Enter the password.

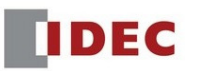

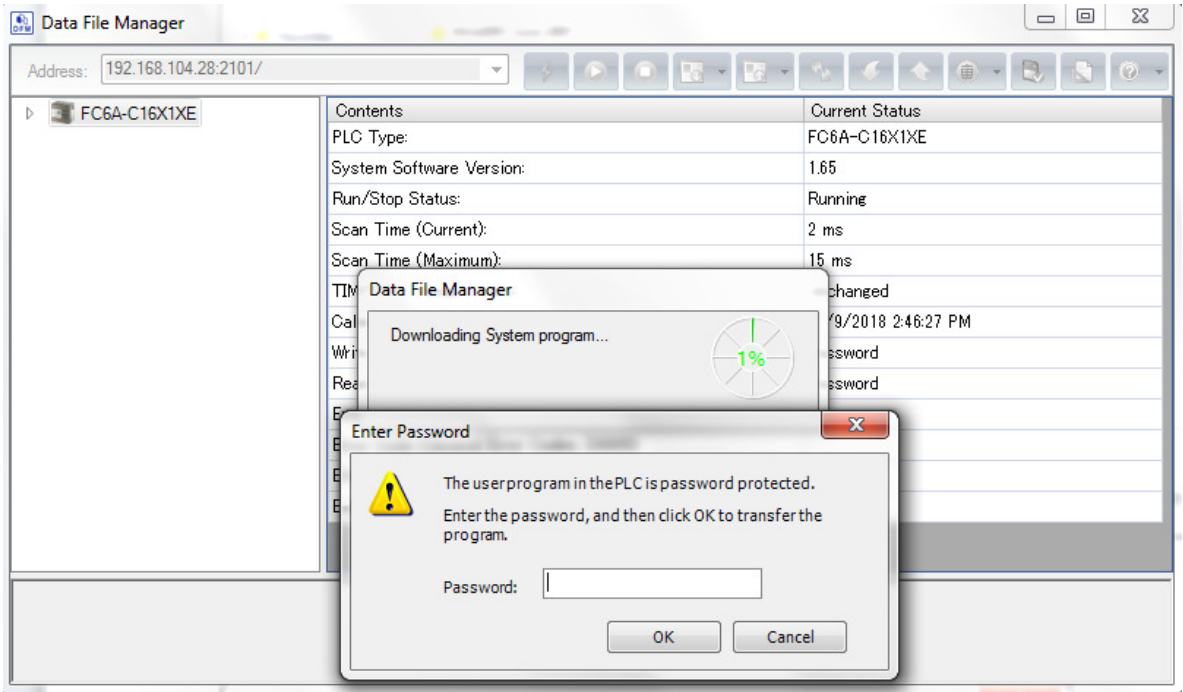

## The download starts.

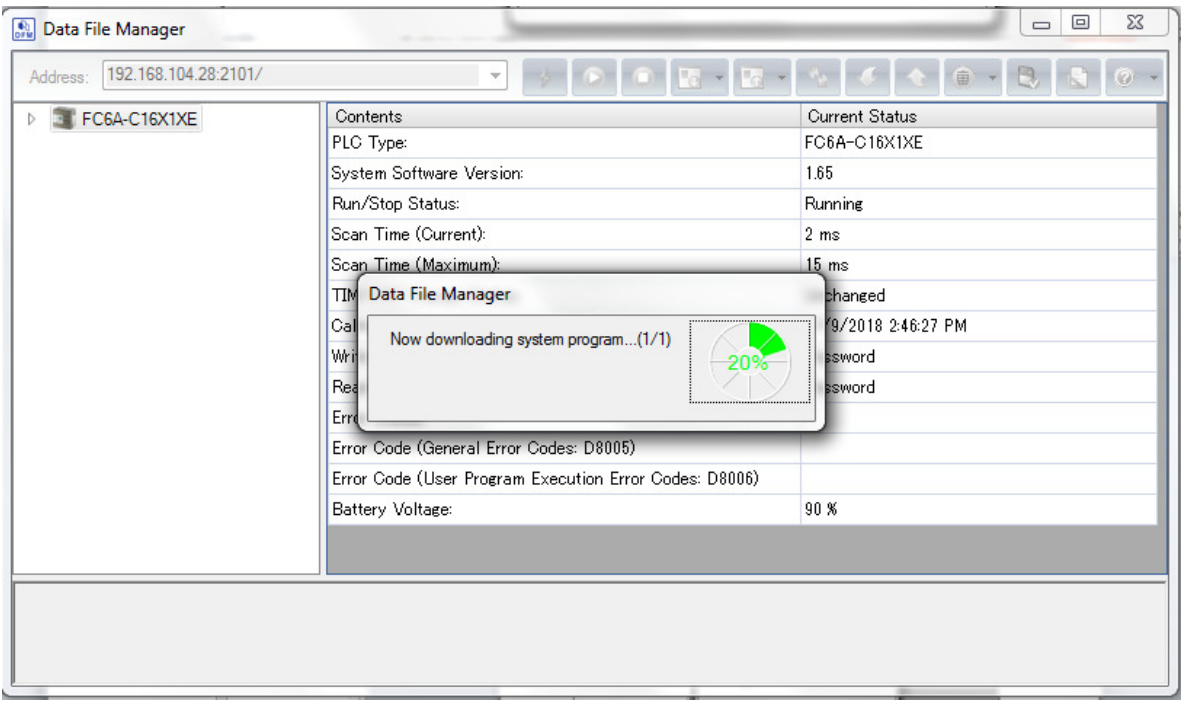

Once the download completed, click Start icon to run the connected PLC.

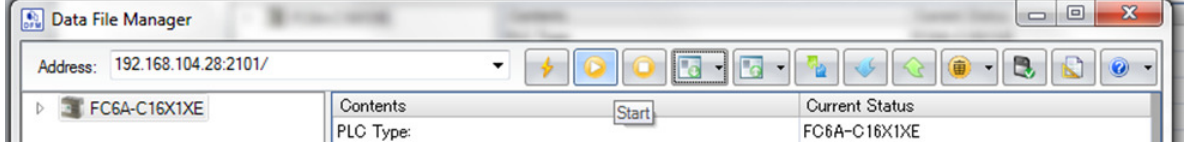

This concludes downloading the ZLD Project File (.zld).

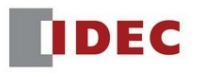

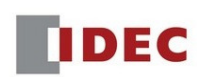